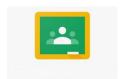

## Google Classroom How to log on

1. Open Google Chrome and go to classroom.google.com and sign in.

Or use the go to google.com and select google classrooms from the Google Apps button

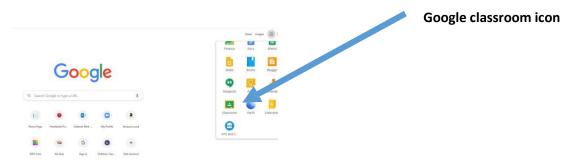

2. Sign in using your username and password – attached to this letter e.g Hanifa45.308.

The second part is @apps.honilands.enfield.sch.uk So Hanifa's would be:

Hanifa45.308@gapps.stjohnandjames.enfield.sch.uk

The password is also attached but can be changed to something more memorable.

Not your computer? Use Guest mode to sign in privately.

Learn more

Moxt

Google
Sign in
Use your Google Account

Hanifa45.308@apps.honilands.enfield.sch.uk

3. Join a class by clicking on the student icon and then join your class

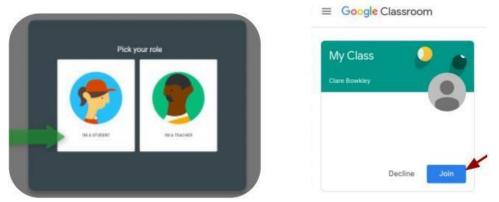

4. View the work you have been set using the 'classwork' tab.

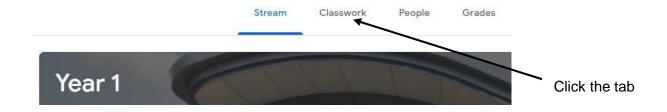

5. When you have clicked on classwork, your 'assignments' will be listed below. Click on the assignment or learning materials you wish to look at.

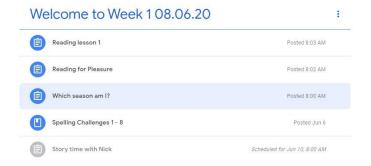

## **Stream**

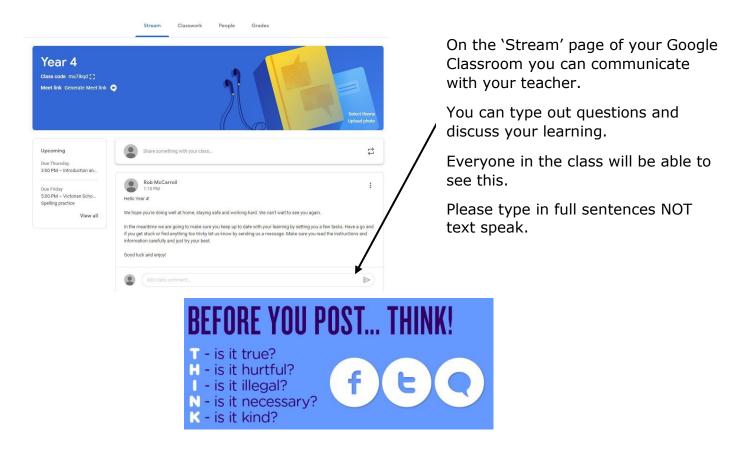

## Completing Assignments

When you click on your classroom and select the classwork tab, you will see what assignments you have been set.

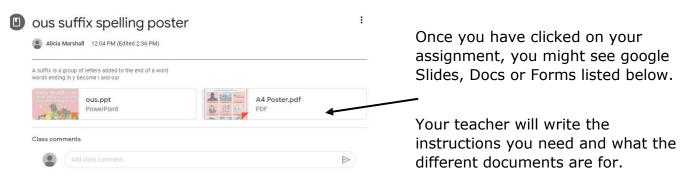

You may be assigned class tasks, which all class members can access and collaborate on, or independent tasks just for you to complete.

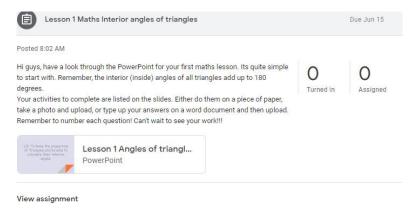

## **Submitting Assignments**

Once you have clicked classwork and your assignment, there are different options you can choose to complete it.

You can do this online by selecting the document created by your teacher or you can complete the work in an exercise book or on paper.

If you do complete your work online, your teacher will be able to view this and monitor your progress. You will also be able to ask them questions and discuss the work on Google Classroom. If you have completed the work in your exercise book/notepad, you can mark the work as done online and leave a comment to tell your teacher.

Quizzes and Forms will need to be completed online.

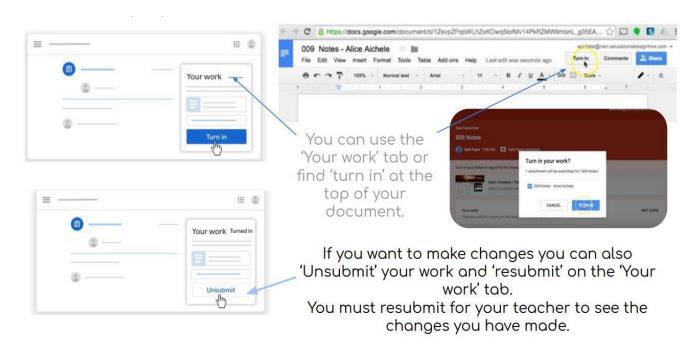

When you have finished your work and you are ready to share it with your teacher, you will need to turn it in. Select 'Turn in' and confirm - your teacher can now see it. This can only be done if it is an individual task so do not worry if you cannot see it.